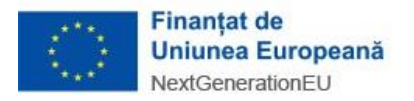

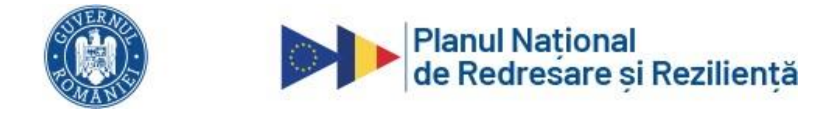

## **INSTRUCȚIUNI**

## Privind funcționalitățile platformei MMAP pentru managementul documentelor

Secțiunea de management a documentelor este utilizată pentru a transmiterea, prin intermediul aplicației online, de documente între deponent și MMAP, în faze ulterioare evaluării dosarului de finanțare.

Pentru accesarea secțiunii *Management documente* se activează opțiunea *Listă dosare* apoi se acționează opțiunea *Vizualizare* de pe coloana *Actiuni* corespunzătoare proiectului dorit

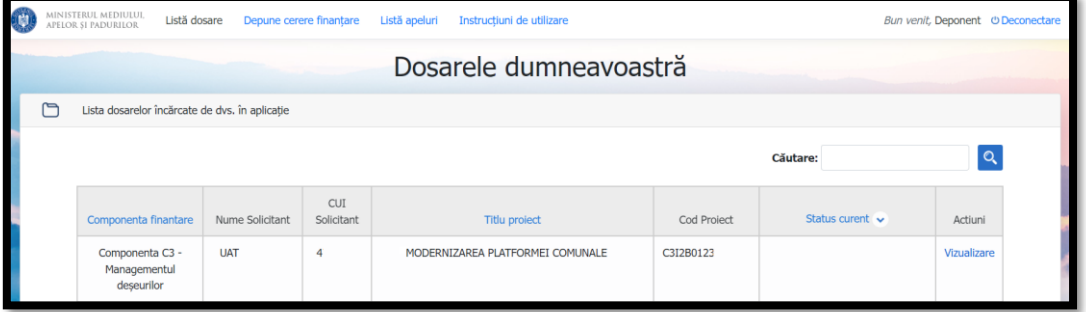

În ecranul *Vizualizare cerere* se derulează în partea de jos și se acționează opțiunea *Management documente*

Transmiterea de documente poate fi inițiată de beneficiar prin alegerea unui tip de document, completarea descrierii documentului și acționarea opțiunii

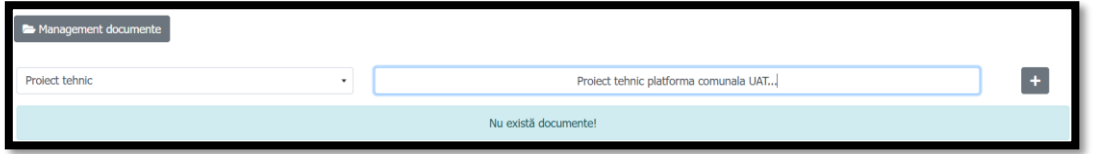

Încărcarea documentului se face prin activarea opțiunii  $\mathbf{1}$ .

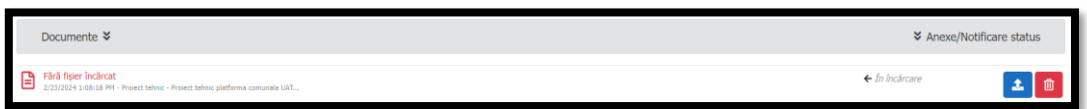

După încărcarea fișierului acesta nu mai poate fi înlocuit și este imediat accesibil personalului MMAP. Fișierul poate fi descărcat pentru verificare acționând opțiunea

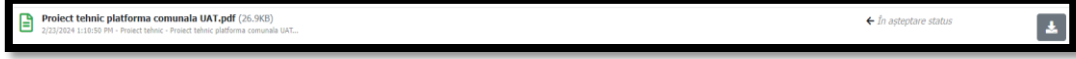

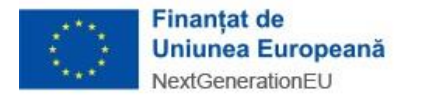

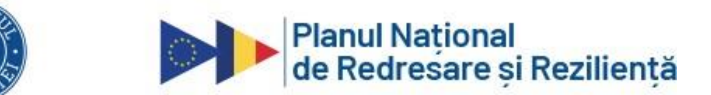

În urma verificării și încărcării răspunsului de către personalul MMAP, fișierele sunt disponibile pentru descărcare în secțiunea *Managementul documentelor* cu opțiunea

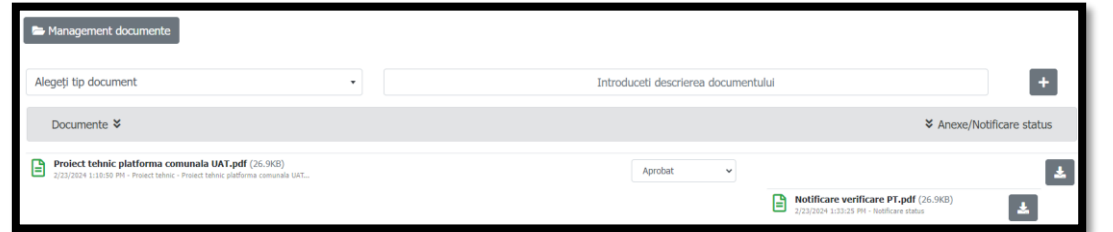

În cazul documentelor inițiate de către personalul MMAP acestea necesită un răspuns din partea beneficiarului. Descărcarea fisierelor se face actionând optiunea  $\blacktriangle$ .

Pentru a transmite răspunsul mai întâi se adaugă document acționând opțiunea

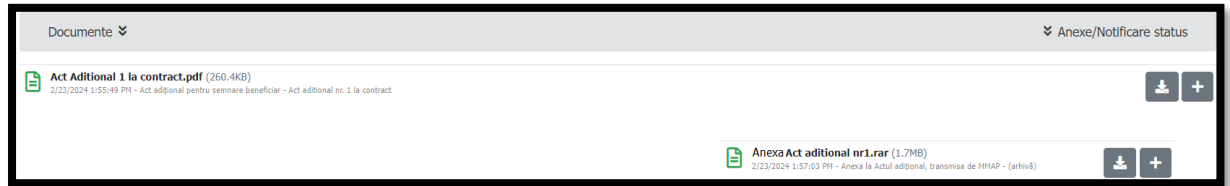

Se poate renunța la încărcarea fișierului acționând opțiunea  $\Box$ . Fișierul se încarcă acționând opțiunea <sup>4</sup>. După încărcarea fișierului acesta nu mai poate fi șters sau înlocuit!

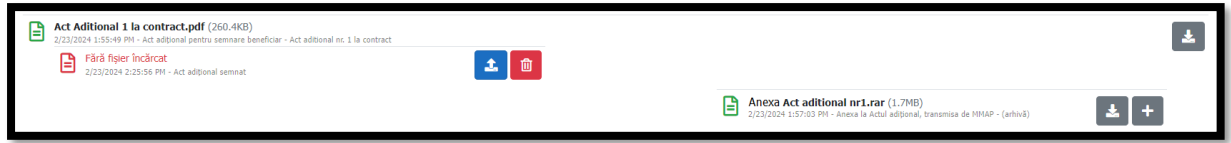